# **Atlas Flex: Programming Buttons**

On the VTC screen, under Utilities click Program Flex buttons.

On the Tablet menu, default colours for various button types can be set for consistency and efficiency. These defaults can be updated on a button by button basis.

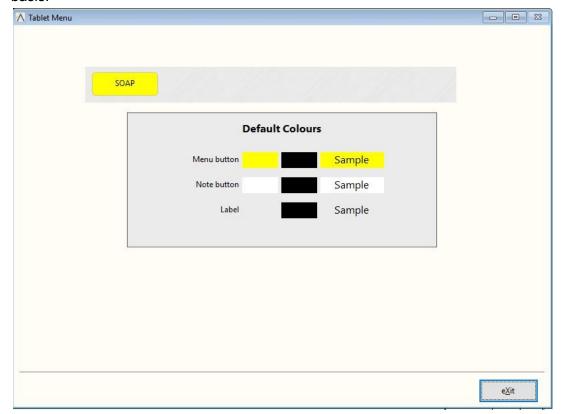

Click on the Button Set to be programmed (ex. SOAP).

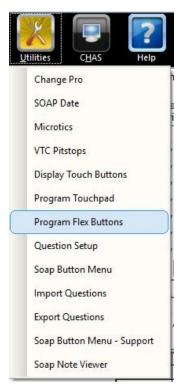

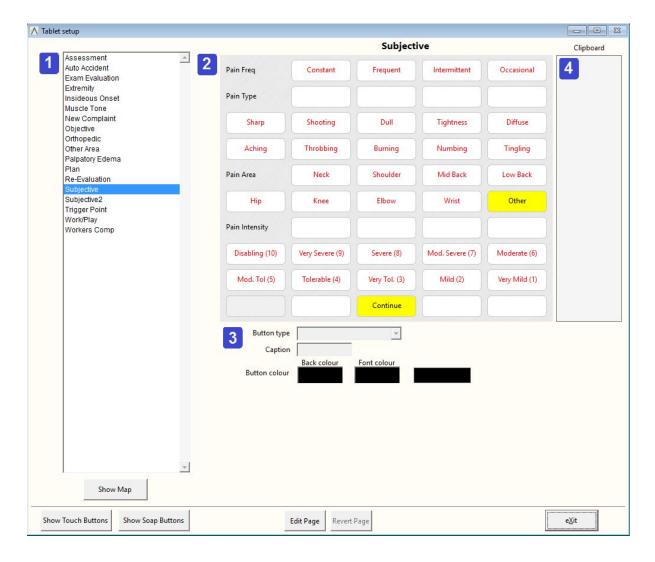

#### 1. Button Levels

All available levels are listed alphabetically. Levels can also be viewed in "map view" by clicking Show Map button below. To program buttons on a level click the level to edit and click edit page.

### 2. Button Display

All programmed buttons on the selected level are displayed as they will appear in Flex. Buttons not yet programmed will appear as a blank button but will be invisible in Flex.

Move a button (same level): drag and drop to other areas of the level

Move a button (different level): drag the button to the clipboard, save the current level. Select the

level to move the button into and click Edit Page before dragging

the button from the clipboard to its final location.

Copy a button: right click and choose copy. The copy is placed in the clipboard

and

can be dropped on the current or another level.

Delete a button: right click and choose delete.
Select a button: click on the button to select it

Convert a Touchpad button: Select the button to program in Flex, if not already visible click

show

touch or soap buttons and click the button to convert. If the button contains a list, a new level will be created with the list options as

buttons on the level.

To change the level name: right click on the level name above the button display and choose

rename page.

# 3. Button Programming

Once the level is loaded in edit mode and a button selected the fields will be display the button's existing programming.

Button Type: 3 choices (Label, Menu, SOAP note). Labels appear as plain text in the Flex

button menu

which can be useful for grouping buttons together. Menus serve as a link to other levels of buttons. SOAP note enter text into the current SOAP note.

Caption: displays on the button

Button Colour defaults to the default settings as setup on the Tablet menu screen but can be

changed for the current button here.

Got to Page appears when the button type is menu. Select either an existing page or choose

"new page" to create a new page of buttons.

New page name: the name of the page. Appears when button type is menu and new page is the

go

to page.

## 4. Clipboard

The clipboard holds buttons being copied or moved. It can hold up to 10 buttons at a time. When exiting the Tablet Setup screen a warning will appear if any buttons remain in the clipboard as they will be removed.

## **Customer Support:**

Atlas Support personnel are trained specifically on the Atlas Chiropractic Software. On occasion, they are able to assist with general computer support (networking, antivirus, and configuration). Atlas recommends that issues outside of the scope of Atlas Support be directed to the appropriate Support professional. A qualified, onsite IT technician can provide you with the most accurate information to resolve your Technical Issues. Atlas Support may be able to assist your technician in resolving issues regarding your Operating System or System Maintenance, to help facilitate the proper function of Atlas.

**Support Contact Information:** 

Mon-Thur: 8am to 7:30pm EST Fri: 8am to 4:30pm EST

Phone: 1-866-76ATLAS (2-8527) Fax: 1-226-315-1900

Email: support@atlaschirosys.com

Copyright / Trademark: This manual is designed to explain the features and functions of the Atlas Chiropractic Software, Generation 3. There are some features or functions that will not be available to Generation 1 customers.

Atlas Chiropractic Systems reserves the right to make changes or amendments to the User Manual at any time without obligation to notify users of such changes. Due to these changes, Atlas does not guarantee the accuracy of the information.

The trademarks mentioned in this document are the property of their respective owners. Complying with copyright and software license laws is the responsibility of the end user.